cair

# cair app setup and Wi-Fi configuration guide

Use this when setting up your sensor for the first time.

Also includes a guide on how to re-configure your Wi-Fi settings.

For android users.

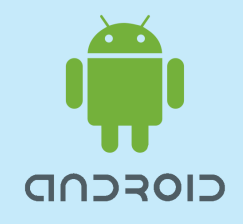

Part 1: cair app setup guide Part 2: App configuration with new Wi-Fi settings

For issues not covered in this guide please e-mail support@cairsensors.com

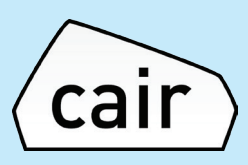

# Part 1: cair app setup guide

Step 1: Download App from Google Play

- Go to the App list on your phone and search for 'Play Store' app
- Open the Play store app and search for cair sensor
- Open the app listed and press Install and then open the app

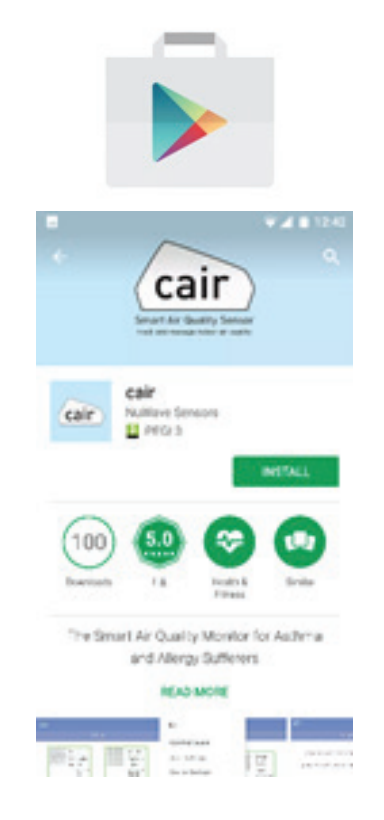

# Step 2: Setup an Account

Once you have opened the app and reviewed the privacy policy and Terms and Conditions please press 'Create Account' button and complete your details.

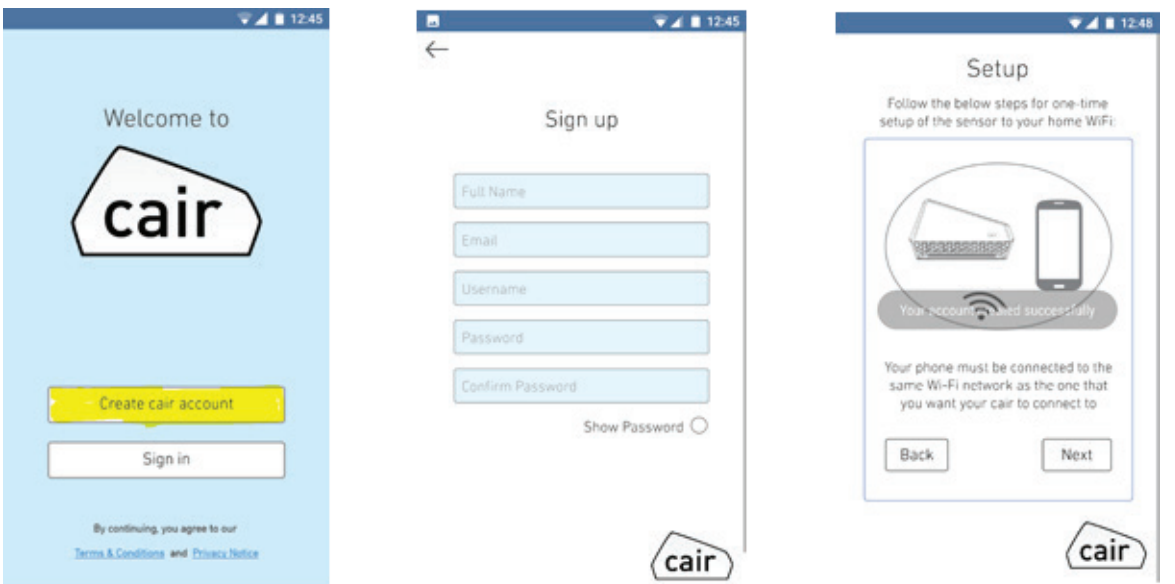

#### cair app setup and Wi-Fi configuration guide\_android\_010317

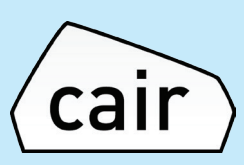

#### Step 3:

The instructions screen will appear. You will now need to leave the app and connect to your cair sensor by connecting to the NuWave Sensors Wi-Fi network. Once this is completed you can return to the app.

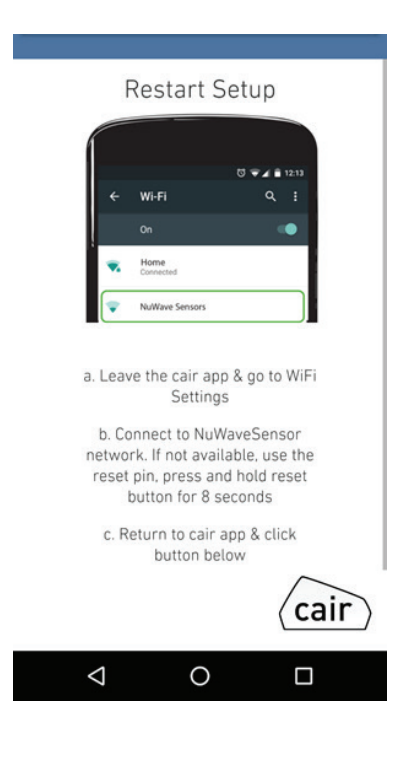

Step 4:

### Select NuWave Sensor from the list and press to connect to it

Note:

If you do not see 'NuwaveSensor' on your list of Wi-Fi networks your sensor may not be correctly reset. Please see the last page of this document for a guide on how to reset your sensor.

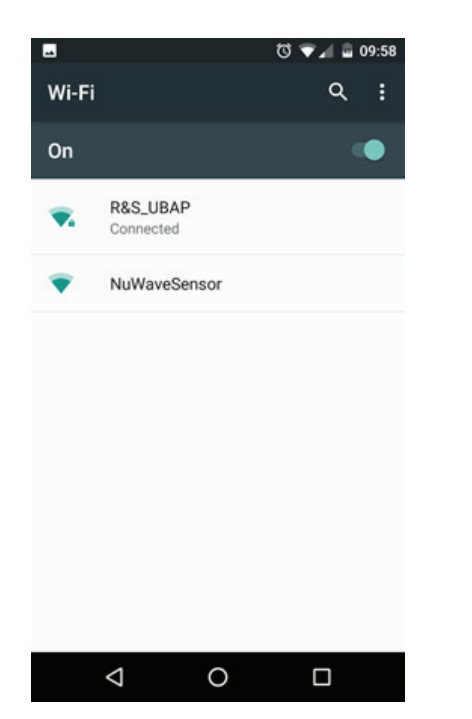

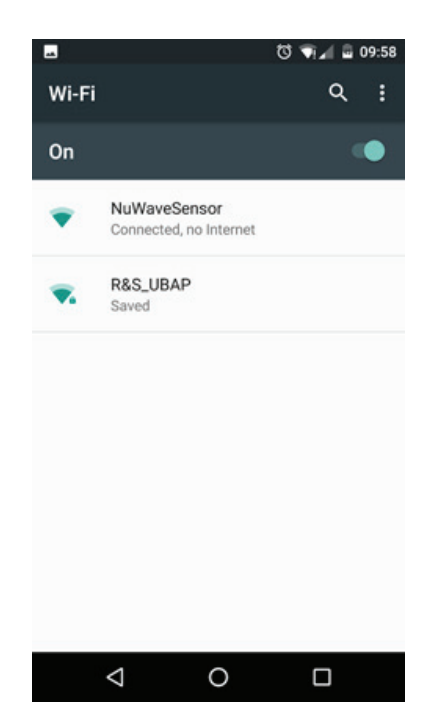

You should see the network status as 'connected'

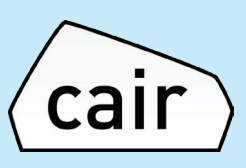

#### Step 5:

On some android phones, you may get the following option. Please select this message and confirm that you want to connect to it.

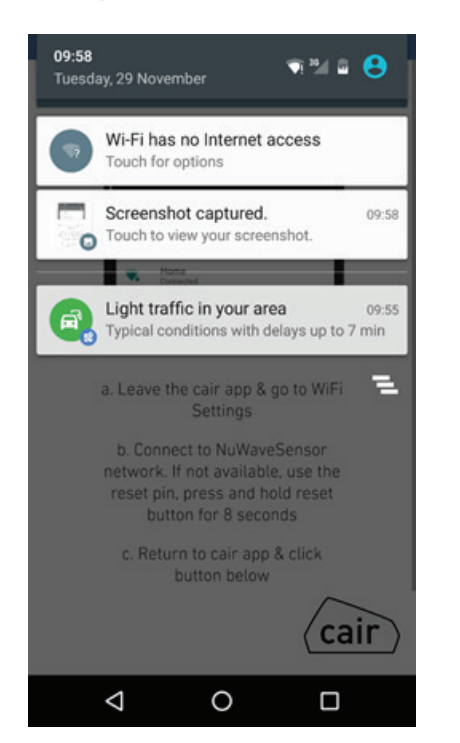

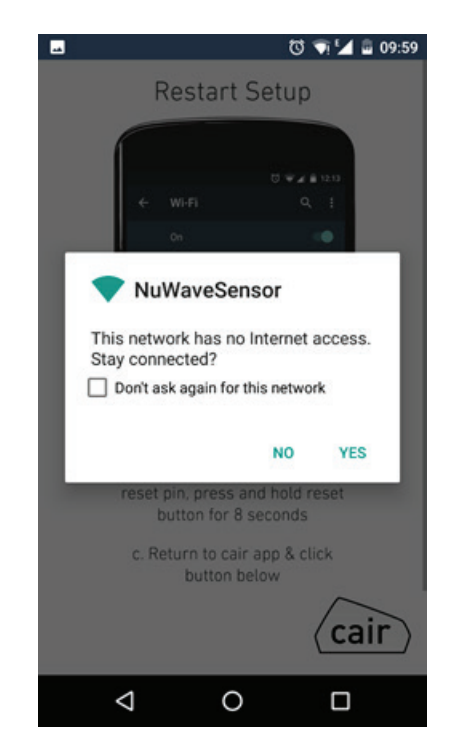

### Step 6:

Select your Wi-Fi network from the list and press next. Once selected, you will be prompted to enter your Wi-Fi password. Enter this and press 'Next'

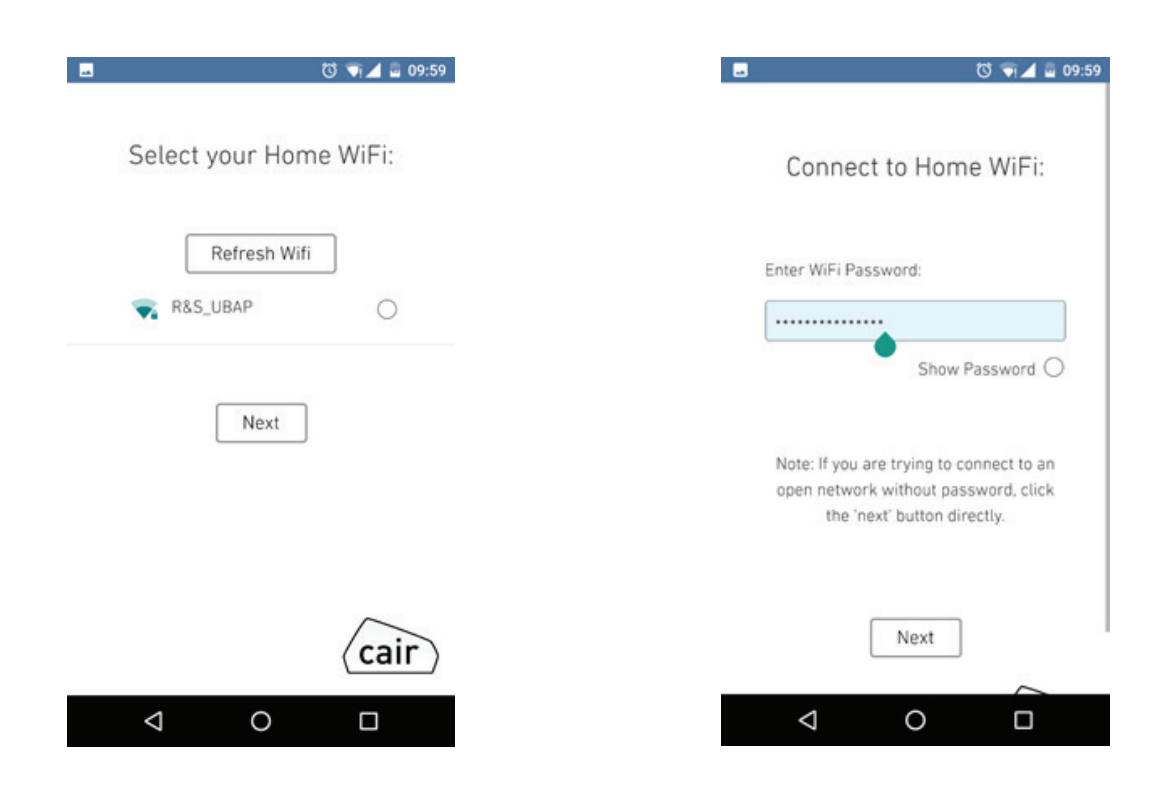

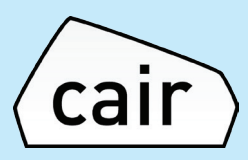

Step 7:

The app will now automatically connect to your Wi-Fi network

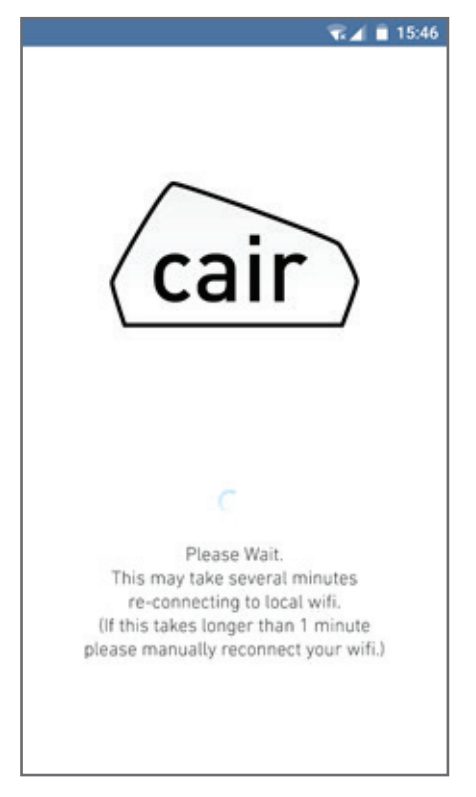

You should see the following message once it has completed. As you have re-connected it will take 5 minutes to display data on your app dashboard. You will see the following screens.

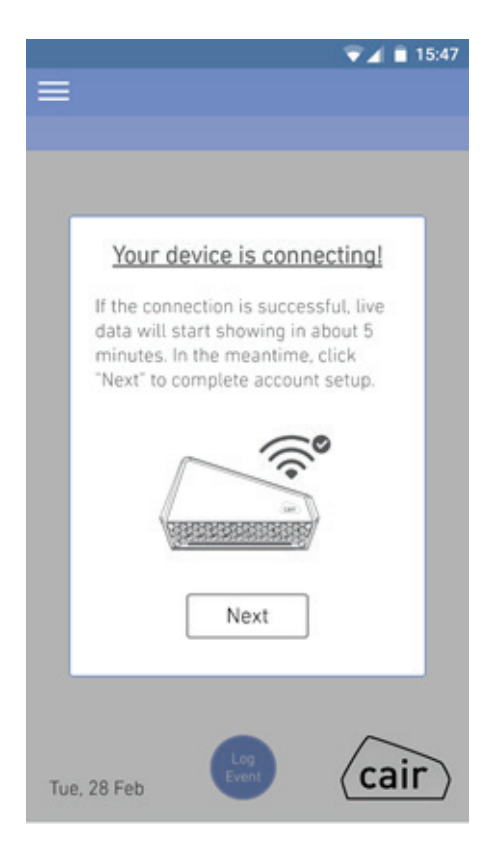

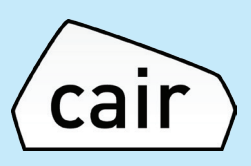

Next, follow the below quick steps to finish the sensor setup.

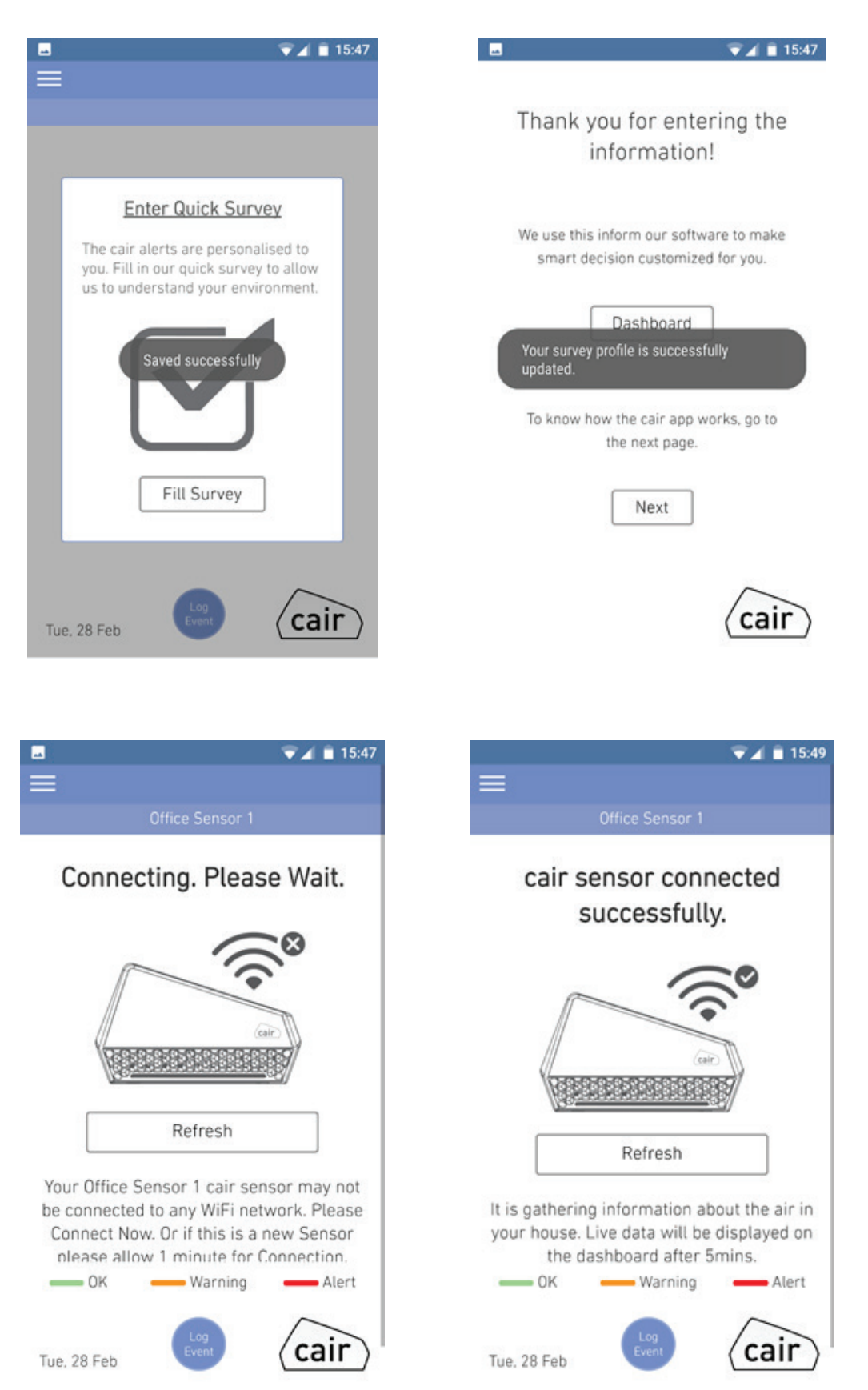

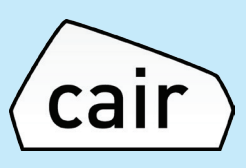

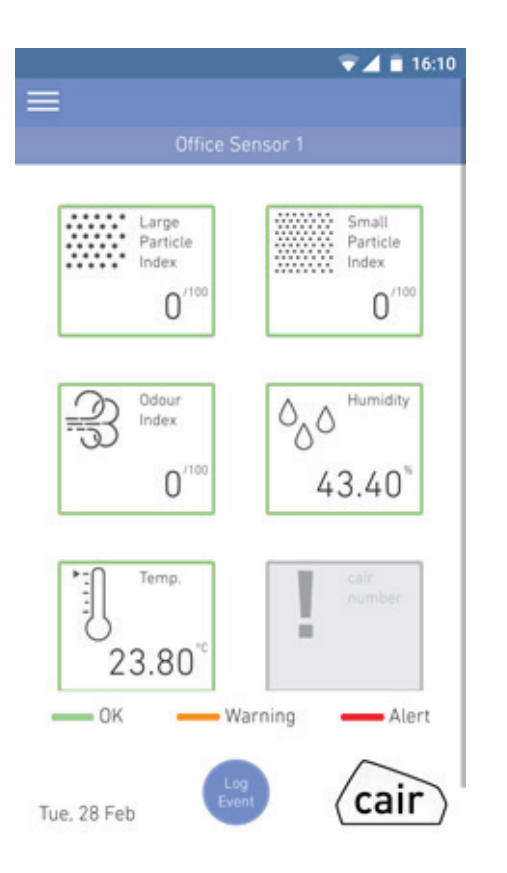

You should now have completed setup.

If you have any issues during setup, please contact: support@cairsensors.com

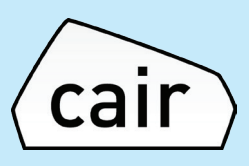

## Part 2: App configuration with new Wi-Fi settings

# Step 1:

While the device is powered ON.

Using the reset pin provided – insert the pin and press and hold the reset button for 8 seconds.

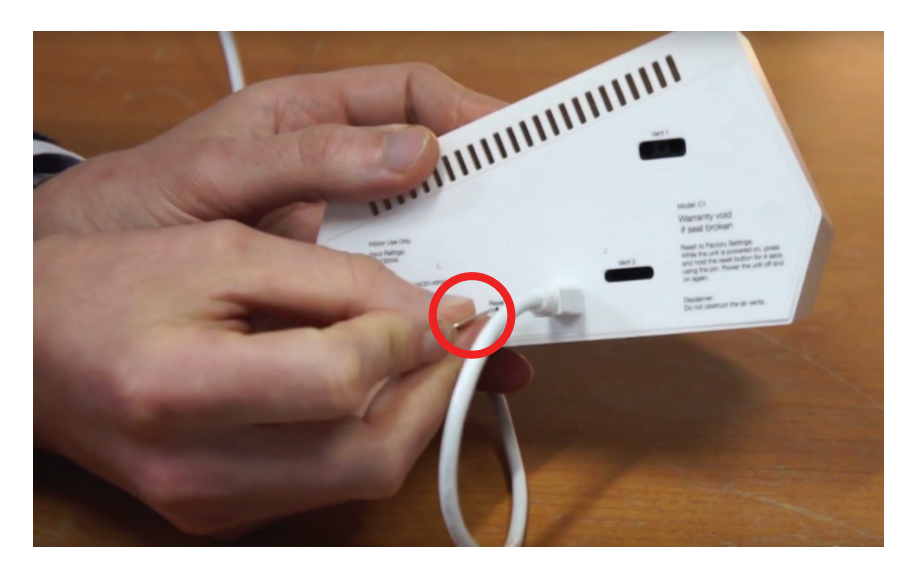

Once this has been completed power the device off and on by unplugging it and plugging it in again.

Step 2: When logged into he app, please select Device Settings from the menu

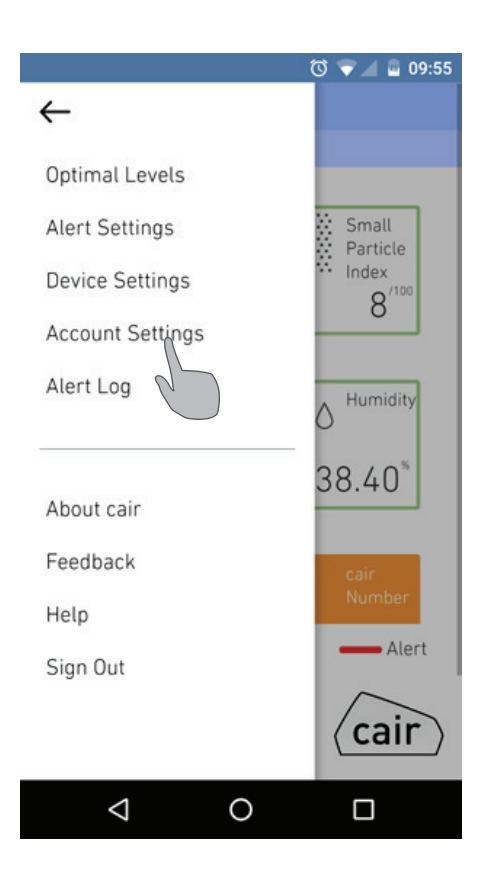

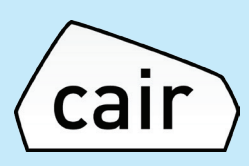

 $\begin{array}{c} \textcircled{\small 1} \\ \textcircled{\small 2} \end{array} \begin{array}{c} \textcircled{\small 1} \\ \textcircled{\small 1} \end{array} \begin{array}{c} \textcircled{\small 1} \\ \textcircled{\small 1} \end{array} \begin{array}{c} \textcircled{\small 1} \\ \textcircled{\small 1} \end{array}$ 

Edit Device Name:

 $\blacksquare$ 

 $\leftarrow$ 

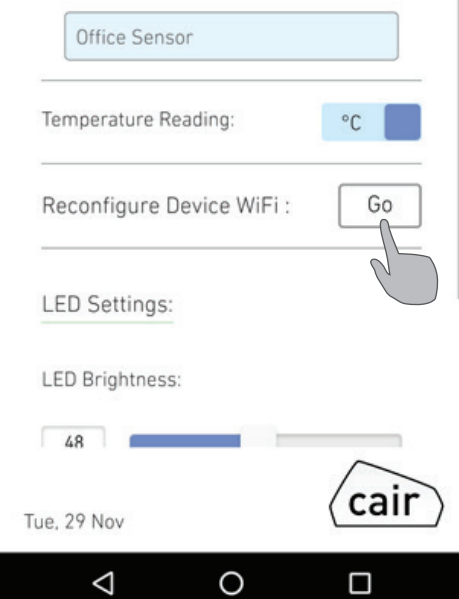

Step 3: From the menu please select the Reconfigure Device Wi-Fi button

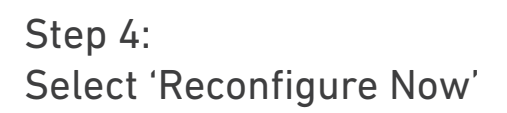

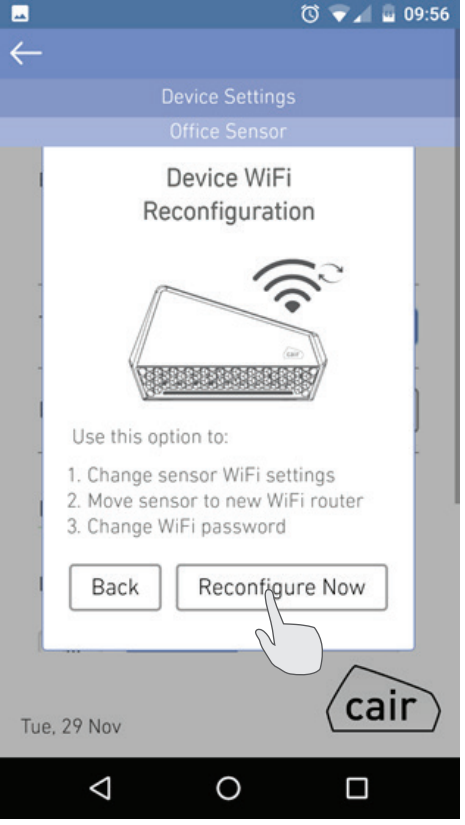

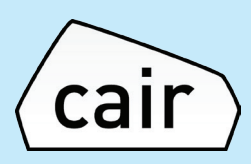

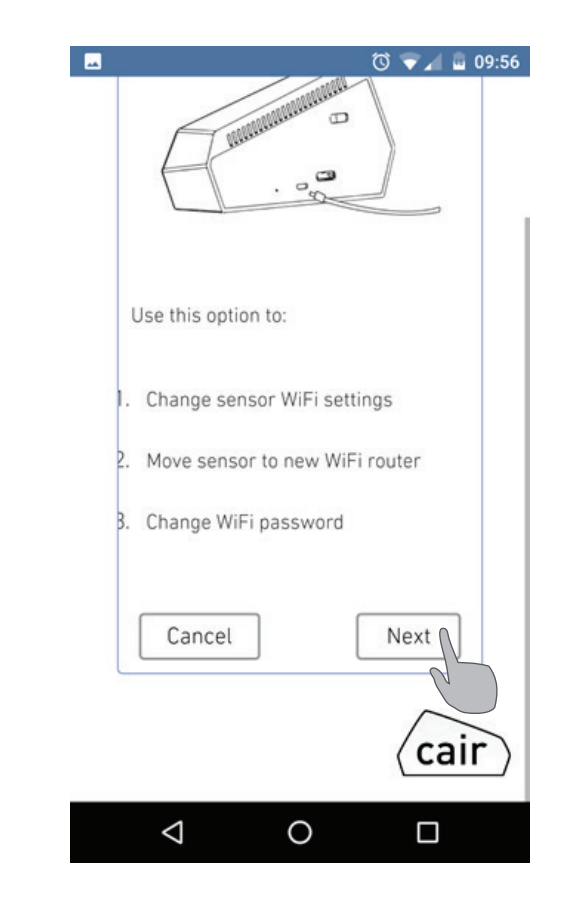

Step 5: Select 'Next' as shown on the screen on the left

#### Step 6:

The instructions screen will appear. You will now need to leave the app and connect to your cair sensor by connecting to the NuWaveSensor Wi-Fi network. Once this is completed you can return to the app.

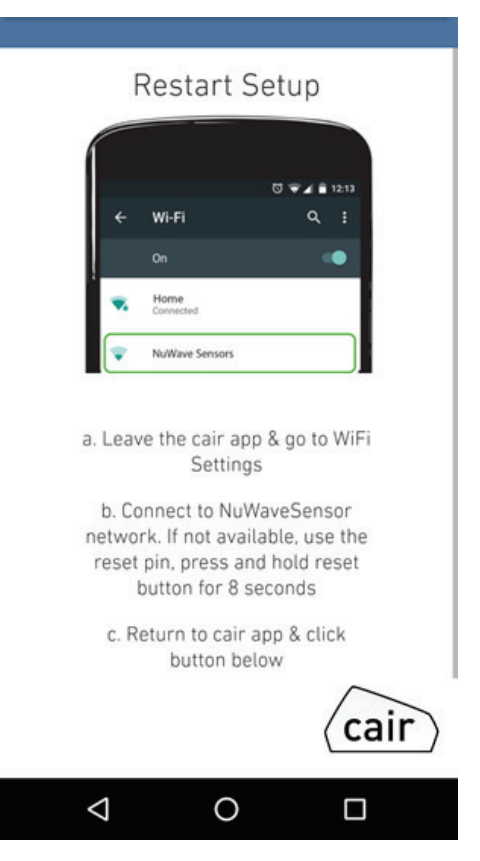

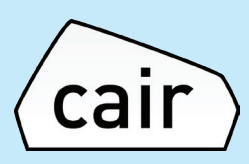

Step 7: Select NuWaveSensor from the list and select it to connect to it.

Note: If you do not see 'NuwaveSensor' on your list of Wi-Fi networks your sensor may not be correctly reset. Please see Step 1 again to re-attempt to reset the sensor.

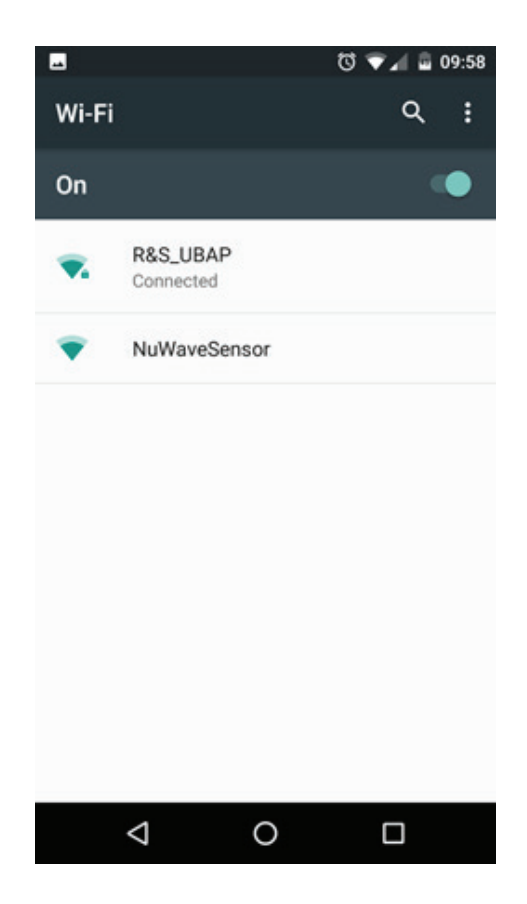

You should see the network status as 'connected'

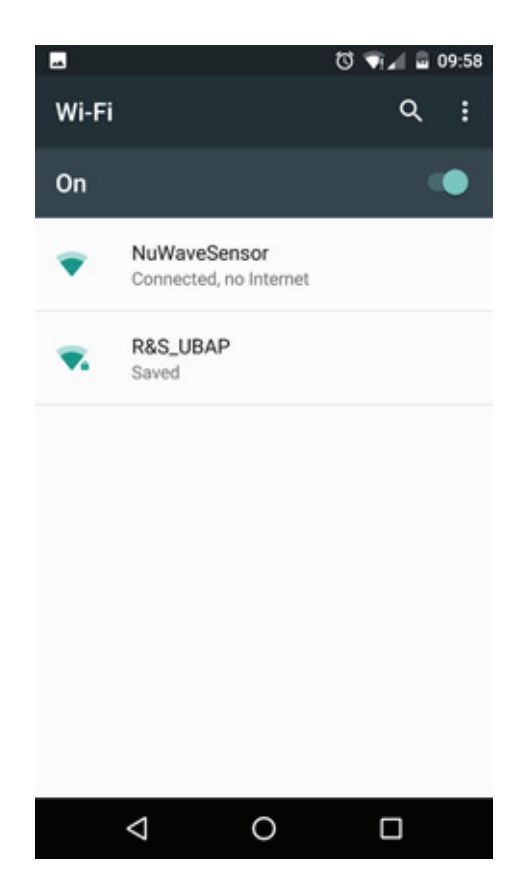

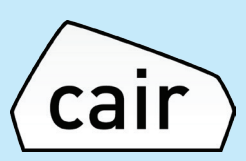

# Step 8:

On some android phones, you may get the following option. Please select this message and confirm that you want to connect to it.

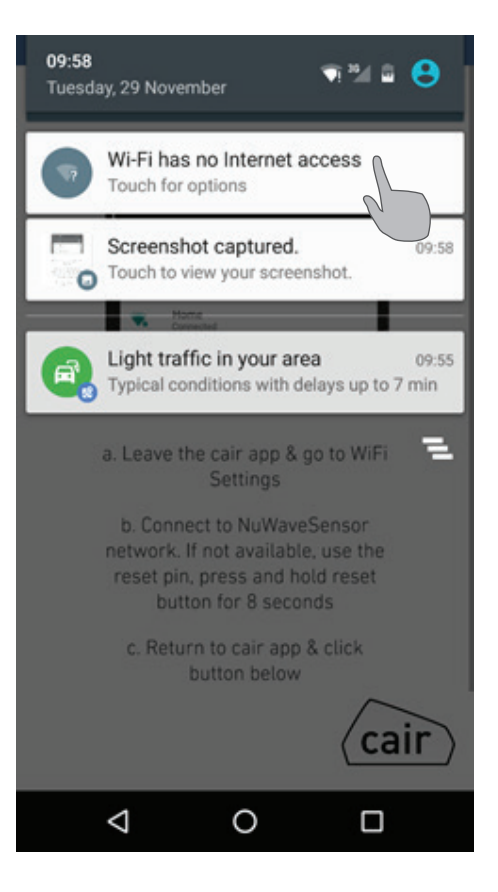

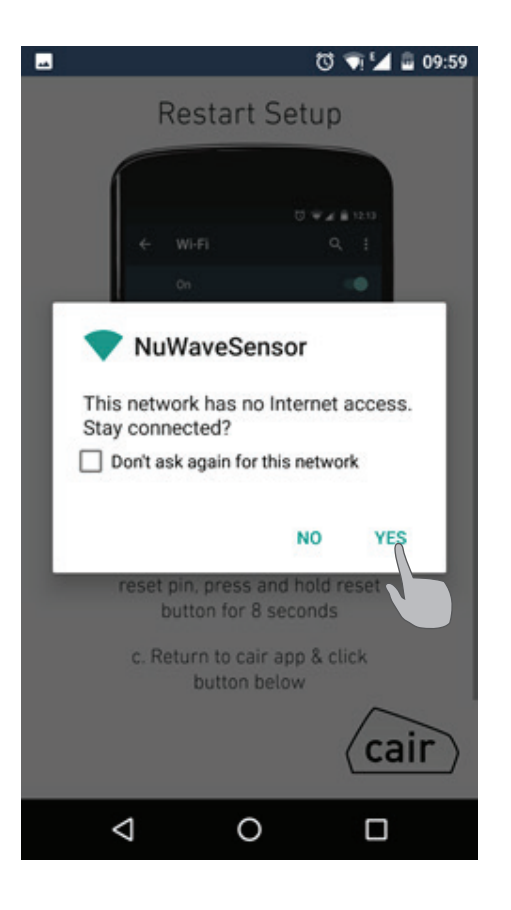

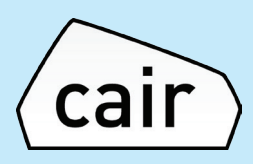

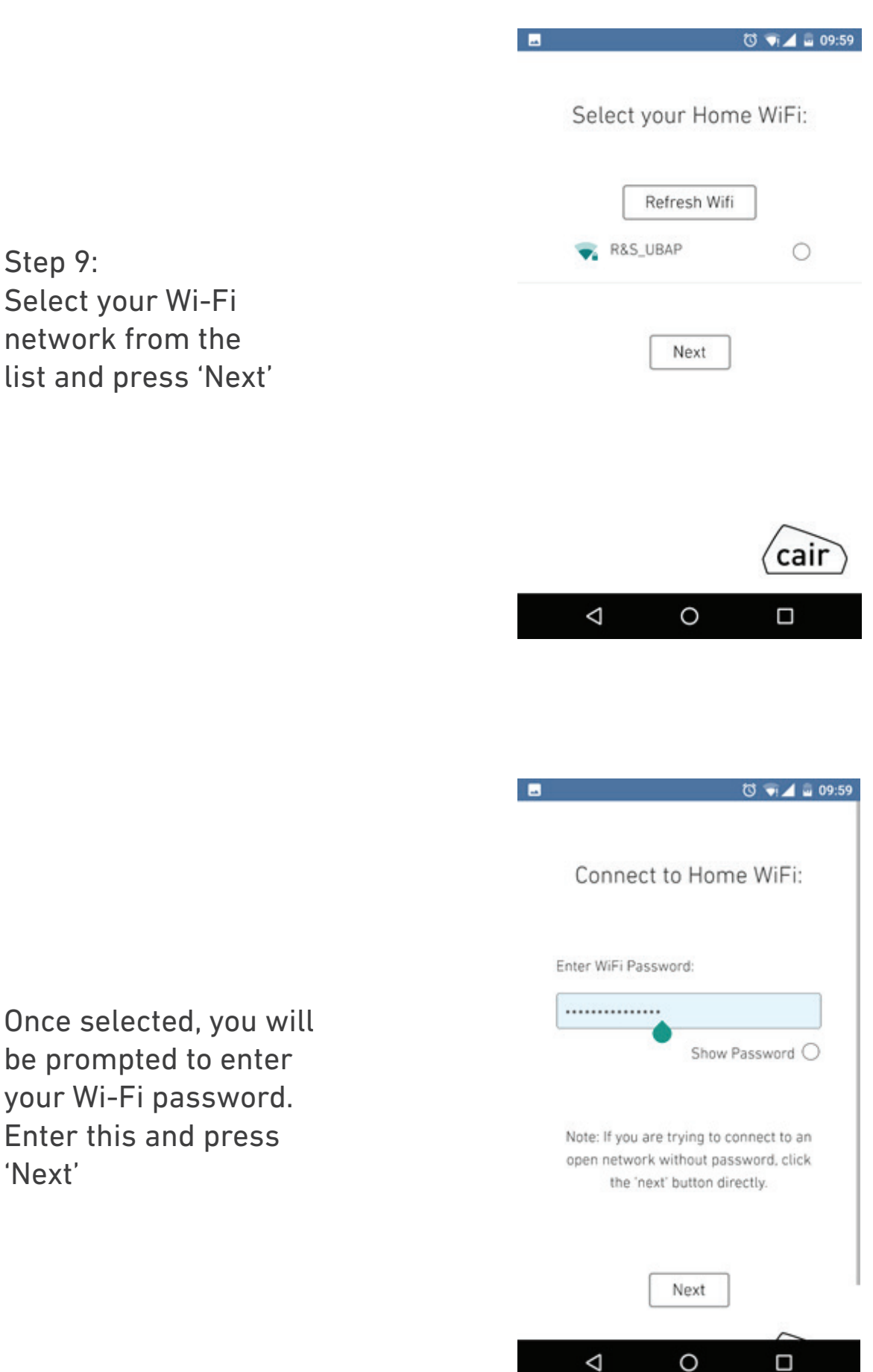

Step 9: Select your Wi-Fi network from the list and press 'Next'

'Next'

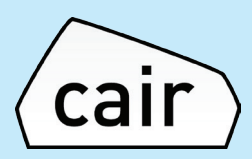

 $\bullet \bullet \blacktriangle \textcolor{red}{\blacksquare} \textcolor{red}{\blacksquare} \textcolor{$  $\overline{a}$ 

cair

Please wait. This may take several minutes Re-connecting to local WiFi. (If this takes longer than 1 minute please manually reconnect your WiFi.)

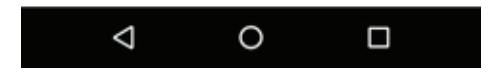

B

 $\bullet \bullet \blacktriangle \blacksquare$ 10:00 ≡ Will Large<br>Will Particl Small 888 Particle Particle Partic Index 5 8  $\gamma$ Humidity Odour  $^{\circ}$ Index<br>Wifi co r, 26 38.60  $\frac{1}{2}$ Temp - Alert  $-0K$ - Warning cair Tue, 29 Nov Δ  $\circ$  $\Box$ 

Step 10: The App will now automatically connect to your Wi-Fi network

You should see the following message once it has completed. As you have re-connected it will take 5 minutes to display data on your app dashboard.

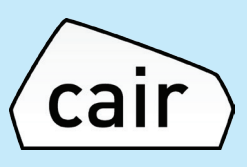

#### Part 3: Sensor Reset Guide

#### Perform a reset while the device is powered ON

Using the reset pin provided – insert the pin and press and hold the reset button for 8 seconds.

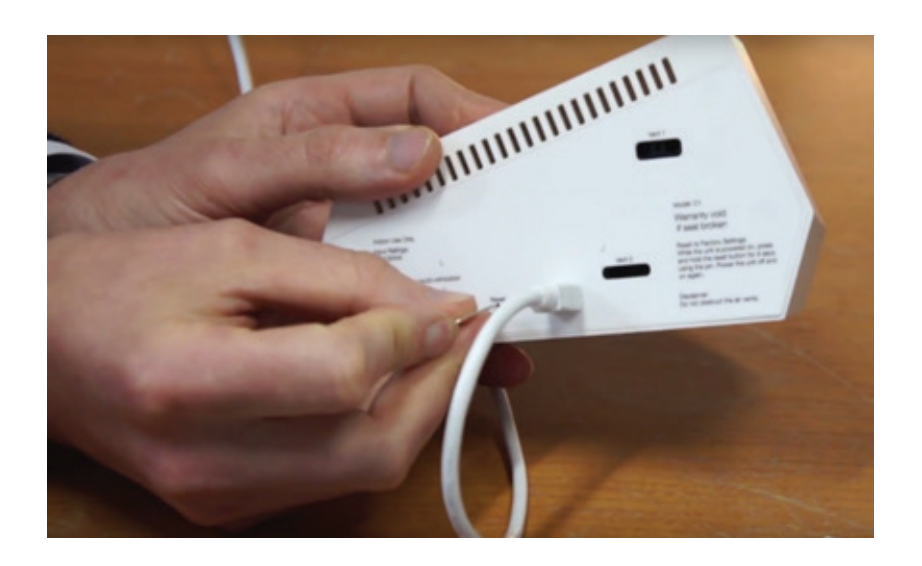

Once this has been completed power the device off and on by unplugging it and plugging it in again.

Your sensor should now be reset. The LEDS on the sensor should start to blink Green and you should see NuWaveSensor listed on the list of available Wi-Fi networks;

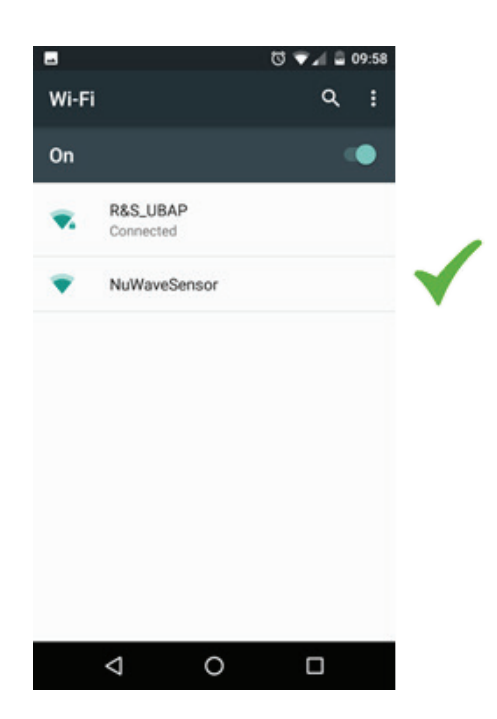